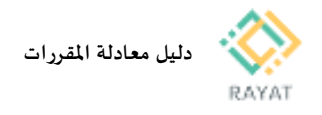

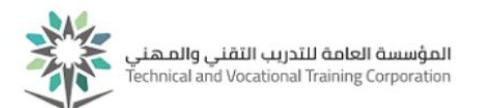

# **دليل معادلة املقررات**

### **1 من :3 الدخول إلى صفحة الخدمة لتقديم الطلب - املتدرب**

#### **خطوات الدخول إلى صفحة الخدمة**

- .1 بعد الدخول لخدمة معادلة املقررات من البوابة،أدخل بيانات حسابك التدريبي
	- .2 أدخل بيانات حسابك التدريبي
- .3 في الصفحة الرئيسية للخدمة، لتقديم طلب، اضغط طلب جديد

من أسفل الصفحة

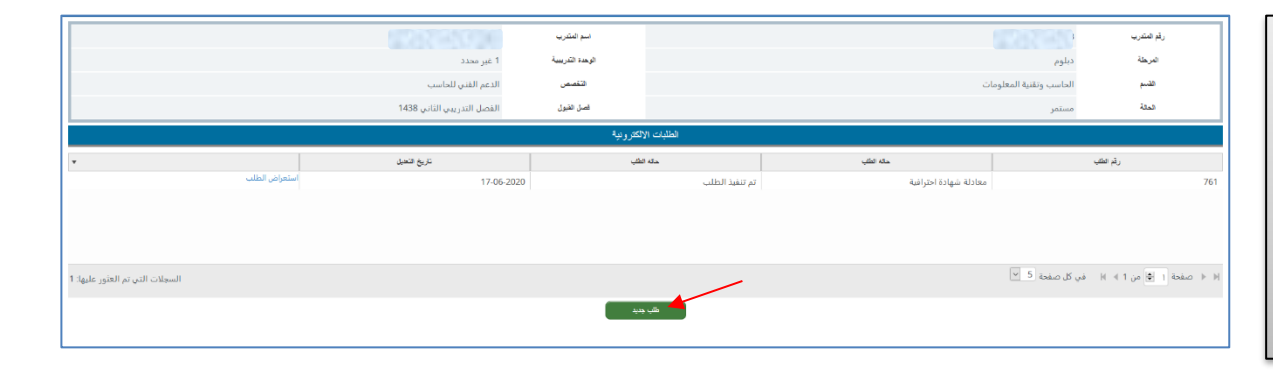

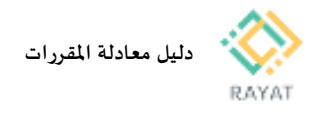

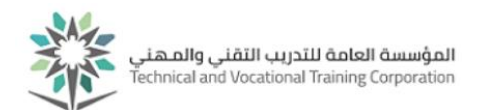

اسم المتدرب الوهدة التدريبية

التكسص

فصل القبول

.<br>مسمي الشهادة الاهترافية / الطرن

الملاحظات

بيانات الطلب

تفاصيل المعادلة

اسم المقرر

المحمد الواسطة المستقر المعالجات الطلبات المستقر المستقبل الموسد المستقبل المستقبل المستقبل المستقبل المستقبل المستقبل المستقبل المستقبل المستقبل المستقبل المستقبل المستقبل المستقبل المستقبل المستقبل المستقبل المستقبل الم

- C

1 غير محدد

الدعم الفني للحاسب

.<br>القصل التدريبي الثاني 1438

الرهات المشدة

## **2 من :3 تقديم طلب معادلة - املتدرب**

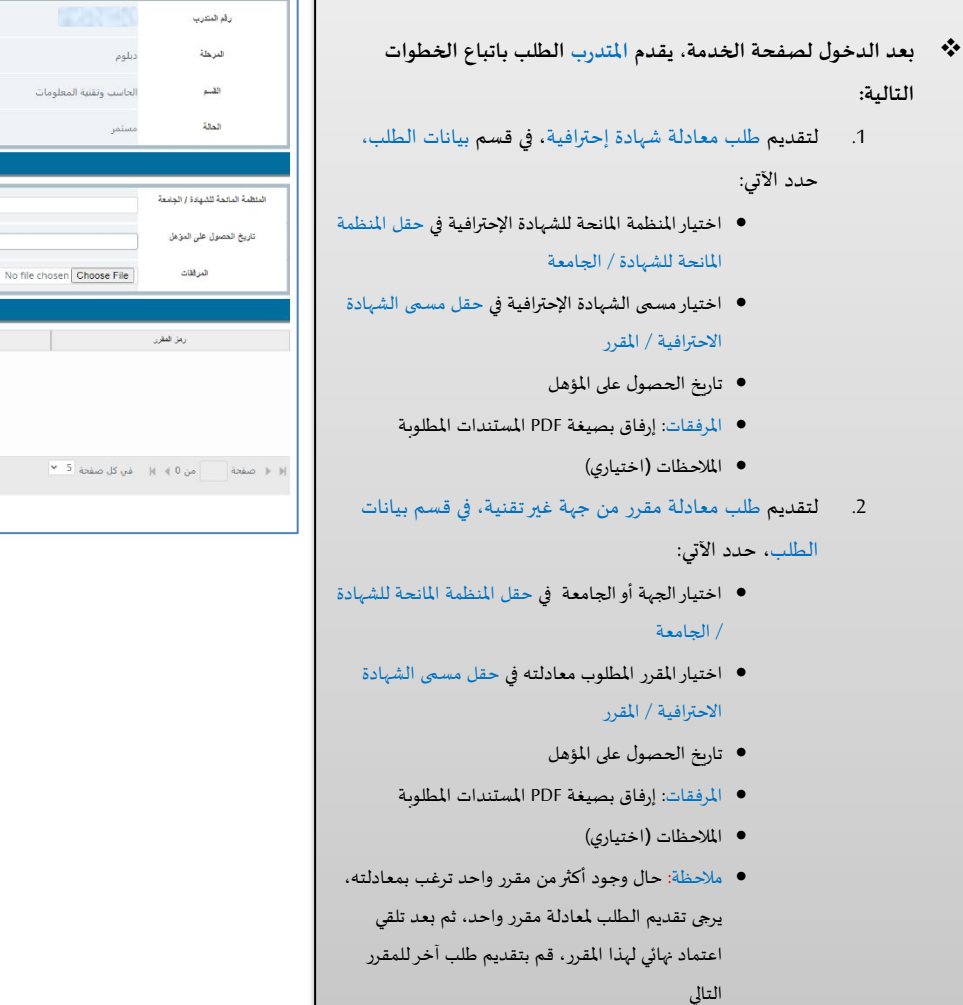

- .3 بناء على املحدد في نموذج الطلب، سيعرض النظام آليا مقررات املؤسسة من املحتمل معادلتها في قسم تفاصيل املعادلة، إذ بعد اعتماد الطلب بشكل نهائي قد يتم املعادلة فقط لبعض هذه املقررات، حسب نتائج مراجعة الطلب
	- .4 بعد تحديد بيانات الطلب، اضغط ارسال الطلب من أسفل

.<br>ب وتقنية المعلومات

 $\sim$  5 axis JS  $_{\rm V}$ 

.<br>رقم العقرر

.<br>السجلات التي تم العثور عليها: 0

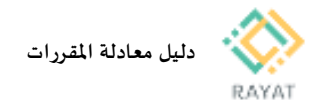

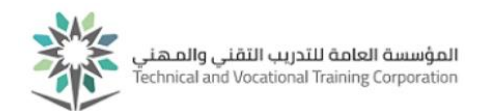

### **3 من :3 مراجعة حالة الطلب - املتدرب**

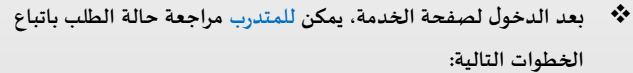

- 1. في قسم الطلبات الإلكترونية، س**يع**رض التي قدمها املتدرب
- .<br>2. يمكن معرفة وضع الطلب من حقل حال الطلب المعني
- .<br>3 ملراجعة تفاصيل الطلب وملاحظات مراج الطلب املعني اضغط استعراض الطلب
- .<br>4. حال لا تزال حالة الطلب جاري العمل ه باختيار استعراض الطلب من امام سج<u>ا</u> الطلب من أسفل الصفحة
- 5. الطلب يعتبر معتمد بشكل نهائي وتم تنف الطلب تغيرت إلى موافقة المناهج (إشارة من قبل الإدارة العامة للمناهج)
- .<br>6. بعد اعتماد الطلب بشكل نهائي،عند عره يرجى ملاحظة أن في قسم تفاصيل المعاد اعتمادها للمعادلة، هي التي لديها عبارة موضح في الصورة الثانية

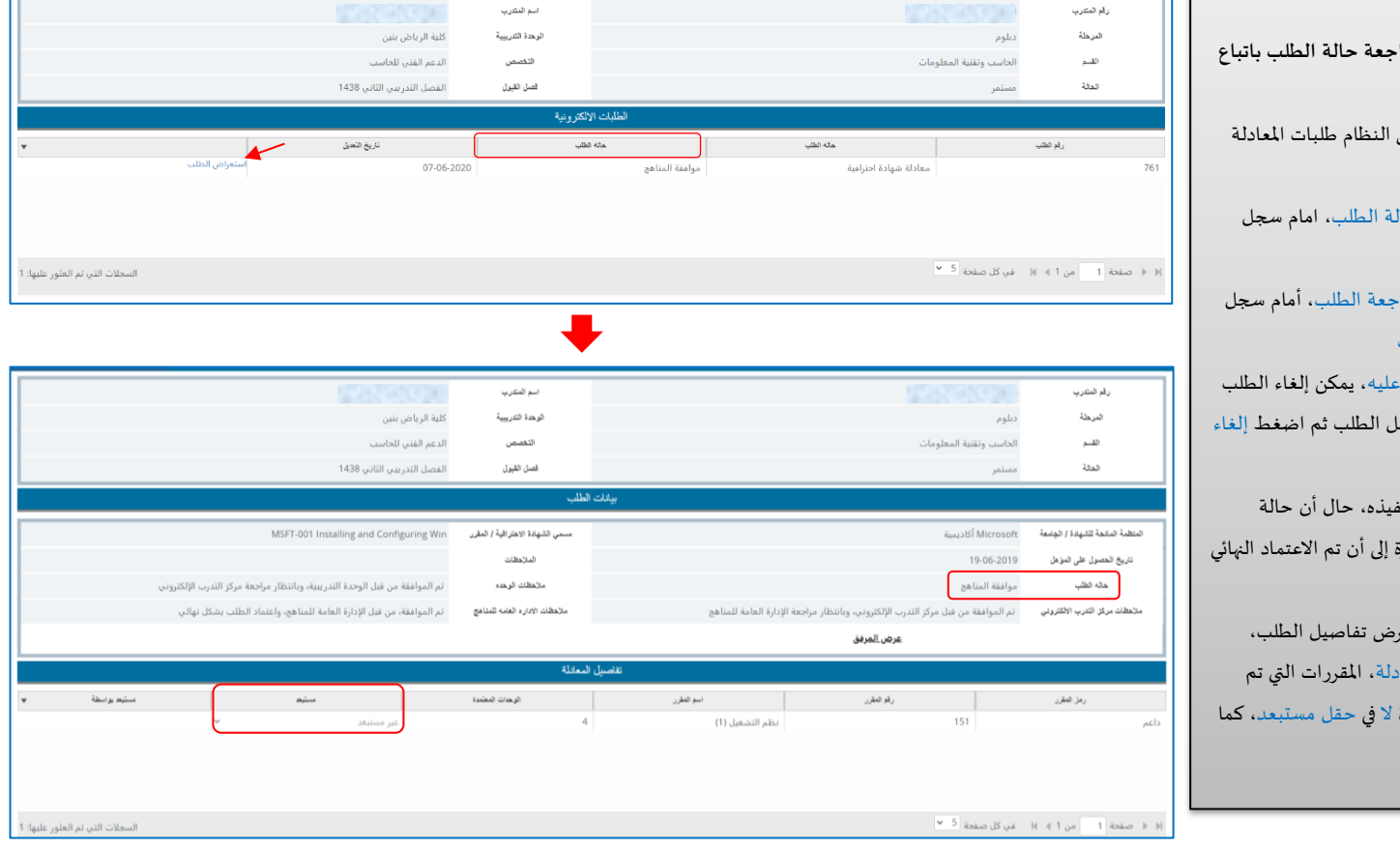